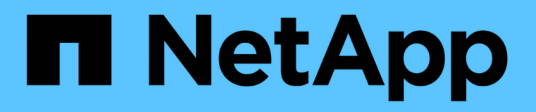

# **Comment installer un courtier de données**

Cloud Manager 3.8

NetApp March 25, 2024

This PDF was generated from https://docs.netapp.com/fr-fr/occm38/task\_sync\_installing\_aws.html on March 25, 2024. Always check docs.netapp.com for the latest.

# **Sommaire**

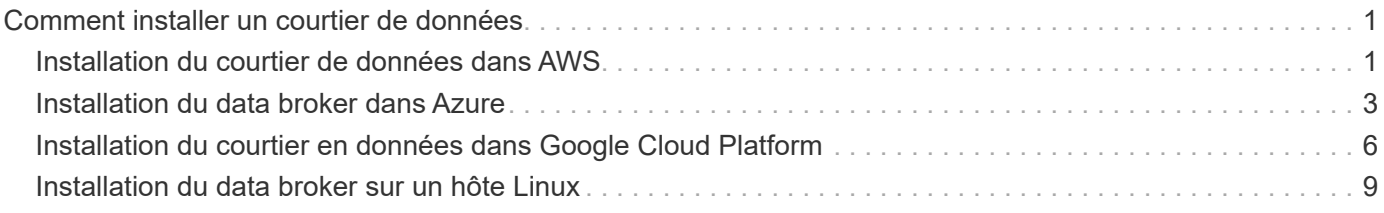

# <span id="page-2-0"></span>**Comment installer un courtier de données**

# <span id="page-2-1"></span>**Installation du courtier de données dans AWS**

Lorsque vous créez une relation de synchronisation, choisissez l'option AWS Data Broker pour déployer le logiciel Data Broker sur une nouvelle instance EC2 dans un VPC. Cloud Sync vous guide tout au long du processus d'installation, mais les exigences et les étapes sont répétées sur cette page pour vous aider à vous préparer à l'installation.

Vous avez également la possibilité d'installer le courtier de données sur un hôte Linux existant dans le cloud ou sur votre site. ["En savoir plus >>"](#page-10-0).

# **Régions AWS prises en charge**

Toutes les régions sont prises en charge à l'exception des régions Chine et GovCloud (États-Unis).

### **Configuration réseau requise**

• Le courtier de données a besoin d'une connexion Internet sortante pour pouvoir interroger le service Cloud Sync sur le port 443.

Lorsque Cloud Sync déploie le courtier de données dans AWS, il crée un groupe de sécurité qui active la communication sortante requise. Notez que vous pouvez configurer le courtier de données pour qu'il utilise un serveur proxy pendant le processus d'installation.

Si vous devez limiter la connectivité sortante, reportez-vous à la section ["liste des noeuds finaux que le](https://docs.netapp.com/fr-fr/occm38/reference_sync_networking.html) [courtier de données contacte"](https://docs.netapp.com/fr-fr/occm38/reference_sync_networking.html).

• NetApp recommande de configurer la source, la cible et le courtier de données pour qu'ils utilisent un service NTP (Network Time Protocol). La différence de temps entre les trois composants ne doit pas dépasser 5 minutes.

### **Autorisations requises pour déployer le courtier de données dans AWS**

Le compte utilisateur AWS que vous utilisez pour déployer le courtier de données doit disposer des autorisations incluses dans ["Politique fournie par NetApp".](https://s3.amazonaws.com/metadata.datafabric.io/docs/aws_iam_policy.json)

### <span id="page-2-2"></span>**pour utiliser votre propre rôle IAM avec le courtier de données AWS**

Lorsque Cloud Sync déploie le data broker, il crée un rôle IAM pour l'instance du data broker. Si vous le souhaitez, vous pouvez déployer le data broker à l'aide de votre propre rôle IAM. Vous pouvez utiliser cette option si votre entreprise dispose de règles de sécurité strictes.

Le rôle IAM doit répondre aux exigences suivantes :

- Le service EC2 doit être autorisé à assumer le rôle IAM en tant qu'entité de confiance.
- ["Les autorisations définies dans ce fichier JSON"](https://docs.netapp.com/fr-fr/occm38/media/aws_iam_policy_data_broker.json) Doit être attaché au rôle IAM pour que le courtier de données puisse fonctionner correctement.

Suivez les étapes ci-dessous pour spécifier le rôle IAM lors du déploiement du courtier de données.

# <span id="page-3-0"></span>**Installation du data broker**

Vous pouvez installer un courtier de données dans AWS lorsque vous créez une relation de synchronisation.

#### **Étapes**

- 1. Cliquez sur **Créer une nouvelle synchronisation**.
- 2. Sur la page **Define Sync Relationship**, choisissez une source et une cible et cliquez sur **Continuer**.

Suivez les étapes jusqu'à ce que vous atteiez la page **Data Broker**.

3. Sur la page **Data Broker**, cliquez sur **Create Data Broker**, puis sélectionnez **Amazon Web Services**.

Si vous avez déjà un courtier de données, vous devez cliquer sur le **infeli**cône en premier.

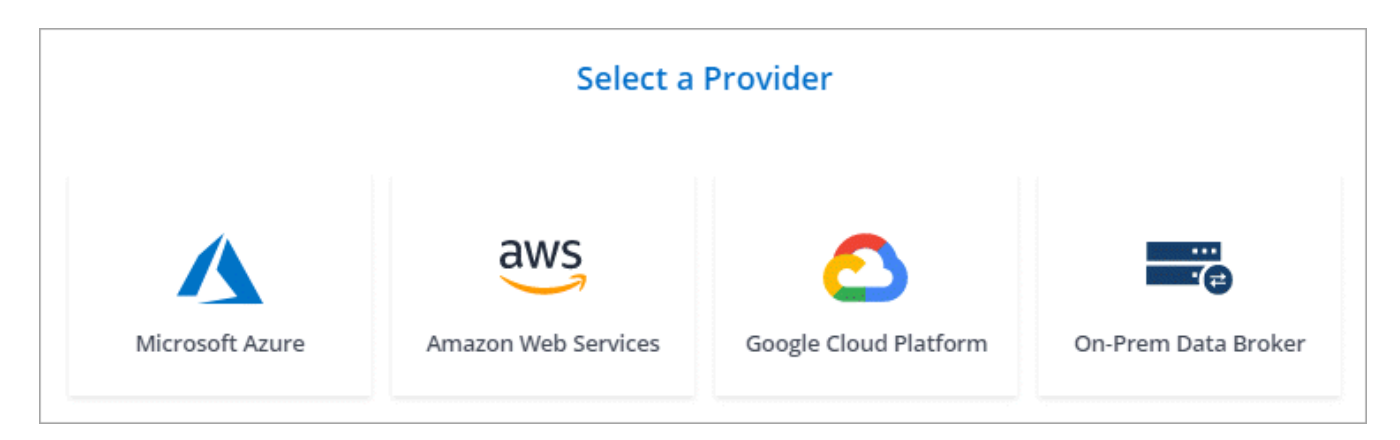

- 4. Entrez un nom pour le courtier de données et cliquez sur **Continuer**.
- 5. Entrez une clé d'accès AWS pour que Cloud Sync crée le courtier en données dans AWS.

Les touches ne sont pas enregistrées ou utilisées à d'autres fins.

Si vous préférez ne pas fournir de touches d'accès, cliquez sur le lien en bas de la page pour utiliser un modèle CloudFormation. Lorsque vous utilisez cette option, vous n'avez pas besoin de fournir des identifiants, car vous vous connectez directement à AWS.

la vidéo suivante montre comment lancer l'instance de courtier de données à l'aide d'un modèle CloudFormation :

► [https://docs.netapp.com/fr-fr/occm38//media/video\\_cloud\\_sync.mp4](https://docs.netapp.com/fr-fr/occm38//media/video_cloud_sync.mp4) *(video)*

6. Si vous avez saisi une clé d'accès AWS, sélectionnez un emplacement pour l'instance, sélectionnez une paire de clés, choisissez d'activer ou non une adresse IP publique, puis sélectionnez un rôle IAM existant, ou laissez le champ vide afin que Cloud Sync crée le rôle pour vous.

Si vous choisissez votre propre rôle IAM, [vous devrez fournir les autorisations requises.](#page-2-2)

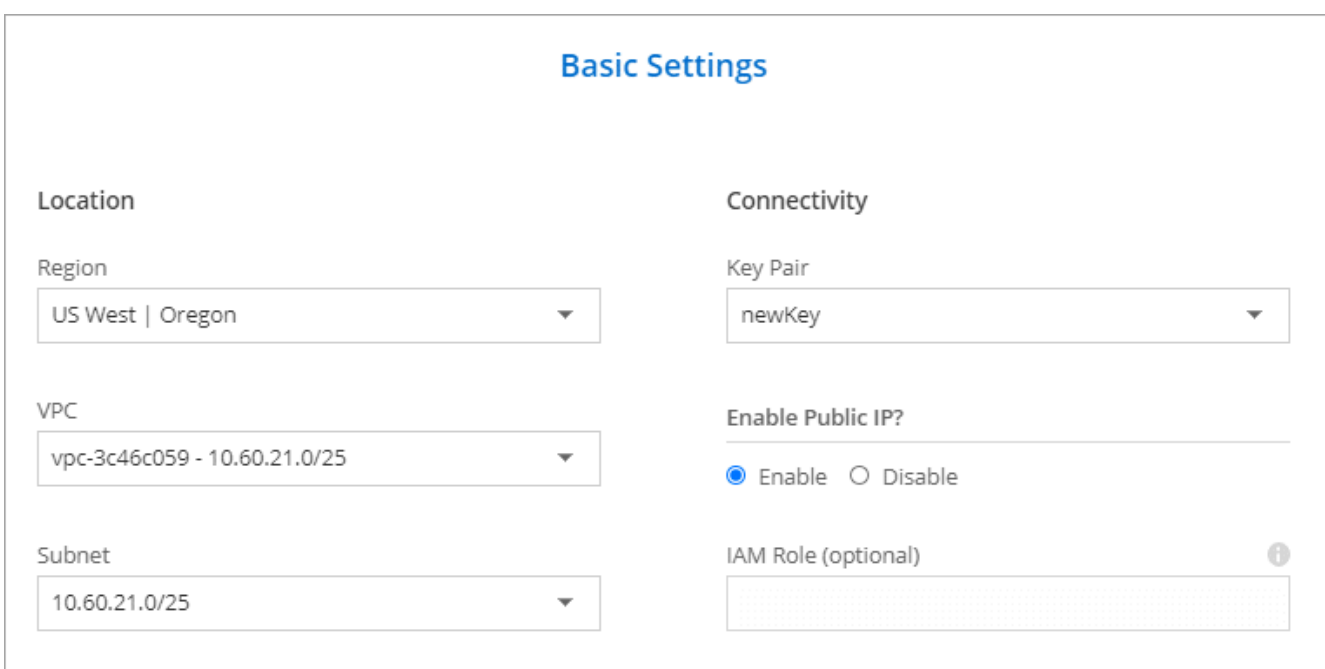

7. Une fois le courtier de données disponible, cliquez sur **Continuer** dans Cloud Sync.

L'image suivante montre une instance déployée avec succès dans AWS :

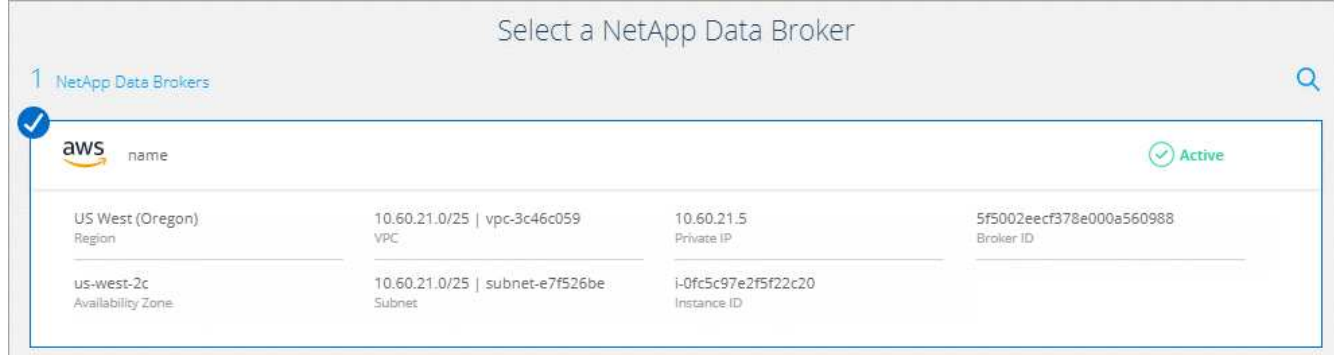

8. Complétez les pages de l'assistant pour créer la nouvelle relation de synchronisation.

#### **Résultat**

Vous avez déployé un courtier de données dans AWS et créé une nouvelle relation de synchronisation. Vous pouvez utiliser ce data broker avec des relations de synchronisation supplémentaires.

# <span id="page-4-0"></span>**Installation du data broker dans Azure**

Lorsque vous créez une relation de synchronisation, choisissez l'option Azure Data Broker pour déployer le logiciel Data Broker sur une nouvelle machine virtuelle dans un VNet. Cloud Sync vous guide tout au long du processus d'installation, mais les exigences et les étapes sont répétées sur cette page pour vous aider à vous préparer à l'installation.

Vous avez également la possibilité d'installer le courtier de données sur un hôte Linux existant dans le cloud ou sur votre site. ["En savoir plus >>"](#page-10-0).

# **Régions Azure prises en charge**

Toutes les régions sont prises en charge à l'exception des régions China, US Gov et US DoD.

### **Configuration réseau requise**

• Le courtier de données a besoin d'une connexion Internet sortante pour pouvoir interroger le service Cloud Sync sur le port 443.

Lorsque Cloud Sync déploie le courtier de données dans Azure, il crée un groupe de sécurité qui active la communication sortante requise.

Si vous devez limiter la connectivité sortante, reportez-vous à la section ["liste des noeuds finaux que le](https://docs.netapp.com/fr-fr/occm38/reference_sync_networking.html) [courtier de données contacte"](https://docs.netapp.com/fr-fr/occm38/reference_sync_networking.html).

• NetApp recommande de configurer la source, la cible et le courtier de données pour qu'ils utilisent un service NTP (Network Time Protocol). La différence de temps entre les trois composants ne doit pas dépasser 5 minutes.

## **METHODE d'authentification**

Lorsque vous déployez le courtier de données, vous devrez choisir une méthode d'authentification : un mot de passe ou une paire de clés publiques-privées SSH.

Pour obtenir de l'aide sur la création d'une paire de clés, reportez-vous à la section ["Documentation Azure :](https://docs.microsoft.com/en-us/azure/virtual-machines/linux/mac-create-ssh-keys) [créez et utilisez une paire de clés publiques-privées SSH pour les machines virtuelles Linux dans Azure".](https://docs.microsoft.com/en-us/azure/virtual-machines/linux/mac-create-ssh-keys)

### **Installation du data broker**

Vous pouvez installer un courtier de données dans Azure lorsque vous créez une relation de synchronisation.

#### **Étapes**

- 1. Cliquez sur **Créer une nouvelle synchronisation**.
- 2. Sur la page **Define Sync Relationship**, choisissez une source et une cible et cliquez sur **Continuer**.

Complétez les pages jusqu'à ce que vous atteiez la page **Data Broker**.

3. Sur la page **Data Broker**, cliquez sur **Create Data Broker**, puis sélectionnez **Microsoft Azure**.

Si vous avez déjà un courtier de données, vous devez cliquer sur le  $\left|+\right|$ icône en premier.

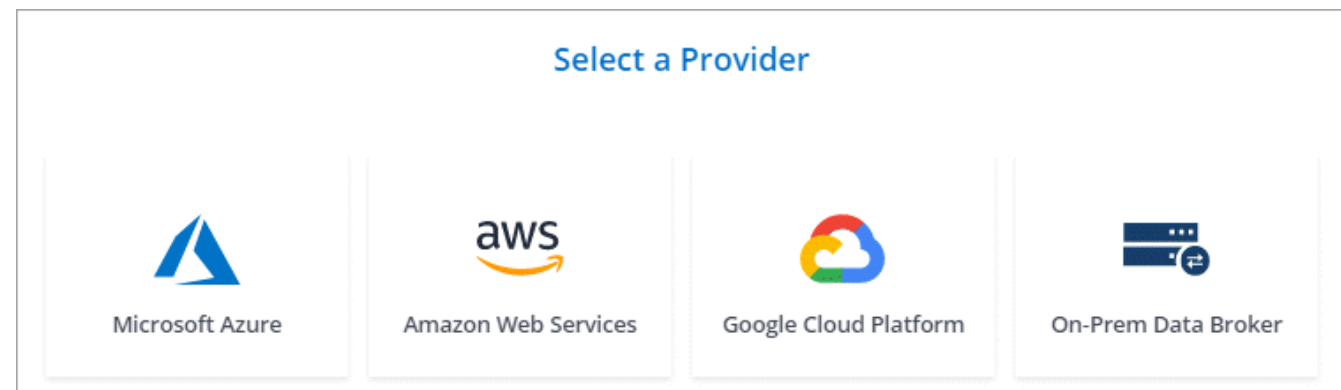

- 4. Entrez un nom pour le courtier de données et cliquez sur **Continuer**.
- 5. Si vous y êtes invité, connectez-vous à votre compte Microsoft. Si vous n'êtes pas invité, cliquez sur **connexion à Azure**.

Ce formulaire est détenu et hébergé par Microsoft. Vos identifiants ne sont pas fournis à NetApp.

6. Choisissez un emplacement pour le courtier de données et entrez les informations de base sur la machine virtuelle.

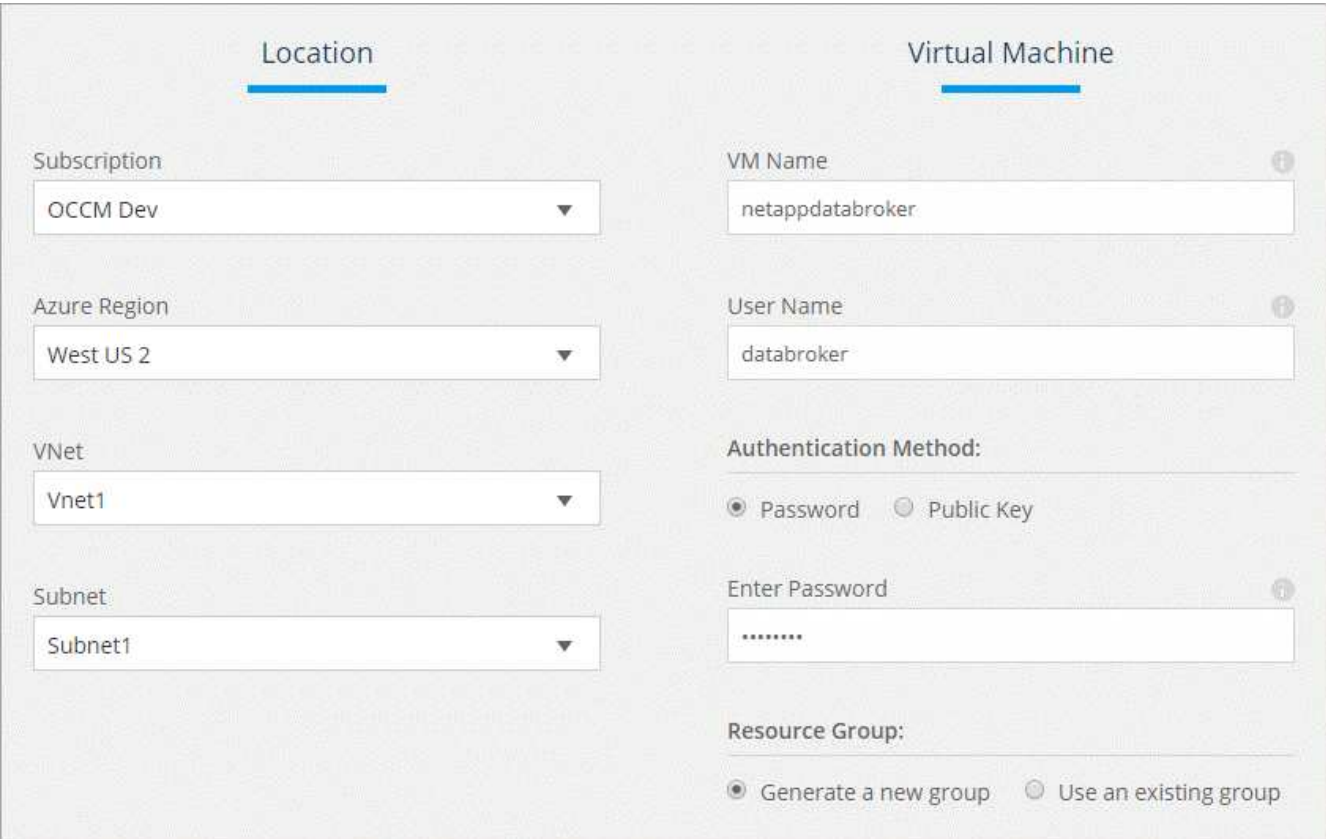

7. Cliquez sur **Continuer** et maintenez la page ouverte jusqu'à ce que le déploiement soit terminé.

Ce processus peut prendre jusqu'à 7 minutes.

- 8. Dans Cloud Sync, cliquez sur **Continuer** une fois le courtier de données disponible.
- 9. Complétez les pages de l'assistant pour créer la nouvelle relation de synchronisation.

#### **Résultat**

Vous avez déployé un courtier en données dans Azure et créé une nouvelle relation de synchronisation. Vous pouvez utiliser ce data broker avec des relations de synchronisation supplémentaires.

#### **Vous obtenez un message sur le besoin d'un consentement de l'administrateur ?**

Si Microsoft vous informe que l'administrateur doit être approuvé, car Cloud Sync doit disposer d'une autorisation d'accès aux ressources de votre entreprise pour votre compte, vous disposez de deux options :

1. Demandez à votre administrateur AD de vous fournir l'autorisation suivante :

Dans Azure, accédez à **Admin Centers > Azure AD > utilisateurs et groupes > User Settings** et activez **les utilisateurs peuvent autoriser les applications à accéder aux données de l'entreprise en leur nom**.

2. Demandez à votre administrateur AD de consentir en votre nom à **CloudSync-AzureDataBrokerCreator** à l'aide de l'URL suivante (il s'agit du point de terminaison du consentement de l'administrateur) :

https://login.microsoftonline.com/{FILL ICI VOTRE identifiant DE LOCATAIRE}/v2.0/adminConcey?client\_ID=8ee4ca3a-bafa-4831-97cc-5a38923cab85&redirect\_uri=https://cloudsync.netapp.com&scope=https://management.azure.com/u ser\_impersonationhttps://graph.microsoft.com/User.Read

Comme indiqué dans l'URL, notre URL d'application est https://cloudsync.netapp.com et l'ID client de l'application est 8ee4ca3a-bafa-4831-97cc-5a38923cab85.

# <span id="page-7-0"></span>**Installation du courtier en données dans Google Cloud Platform**

Lorsque vous créez une relation de synchronisation, choisissez l'option GCP Data Broker pour déployer le logiciel Data Broker sur une nouvelle instance de machine virtuelle dans un VPC. Cloud Sync vous guide tout au long du processus d'installation, mais les exigences et les étapes sont répétées sur cette page pour vous aider à vous préparer à l'installation.

Vous avez également la possibilité d'installer le courtier de données sur un hôte Linux existant dans le cloud ou sur votre site. ["En savoir plus >>"](#page-10-0).

# **Régions GCP prises en charge**

Toutes les régions sont prises en charge.

# **Configuration réseau requise**

• Le courtier de données a besoin d'une connexion Internet sortante pour pouvoir interroger le service Cloud Sync sur le port 443.

Lorsque Cloud Sync déploie le courtier de données dans GCP, il crée un groupe de sécurité qui active la communication sortante requise.

Si vous devez limiter la connectivité sortante, reportez-vous à la section ["liste des noeuds finaux que le](https://docs.netapp.com/fr-fr/occm38/reference_sync_networking.html)

[courtier de données contacte"](https://docs.netapp.com/fr-fr/occm38/reference_sync_networking.html).

• NetApp recommande de configurer la source, la cible et le courtier de données pour qu'ils utilisent un service NTP (Network Time Protocol). La différence de temps entre les trois composants ne doit pas dépasser 5 minutes.

#### **Autorisations requises pour déployer le courtier de données dans GCP**

Assurez-vous que l'utilisateur GCP qui déploie le courtier de données dispose des autorisations suivantes :

- compute.networks.list
- compute.regions.list
- deploymentmanager.deployments.create
- deploymentmanager.deployments.delete
- deploymentmanager.operations.get
- iam.serviceAccounts.list

#### **Autorisations requises pour le compte de service**

Lorsque vous déployez le courtier de données, vous devez sélectionner un compte de service disposant des autorisations suivantes :

- logging.logEntries.create
- resourcemanager.projects.get
- storage.buckets.get
- storage.buckets.list
- storage.objects.\*

#### **Installation du data broker**

Vous pouvez installer un courtier de données dans GCP lorsque vous créez une relation de synchronisation.

#### **Étapes**

- 1. Cliquez sur **Créer une nouvelle synchronisation**.
- 2. Sur la page **Define Sync Relationship**, choisissez une source et une cible et cliquez sur **Continuer**.

Suivez les étapes jusqu'à ce que vous atteiez la page **Data Broker**.

3. Sur la page **Data Broker**, cliquez sur **Create Data Broker**, puis sélectionnez **Google Cloud Platform**.

Si vous avez déjà un courtier de données, vous devez cliquer sur le **inferentie** icône en premier.

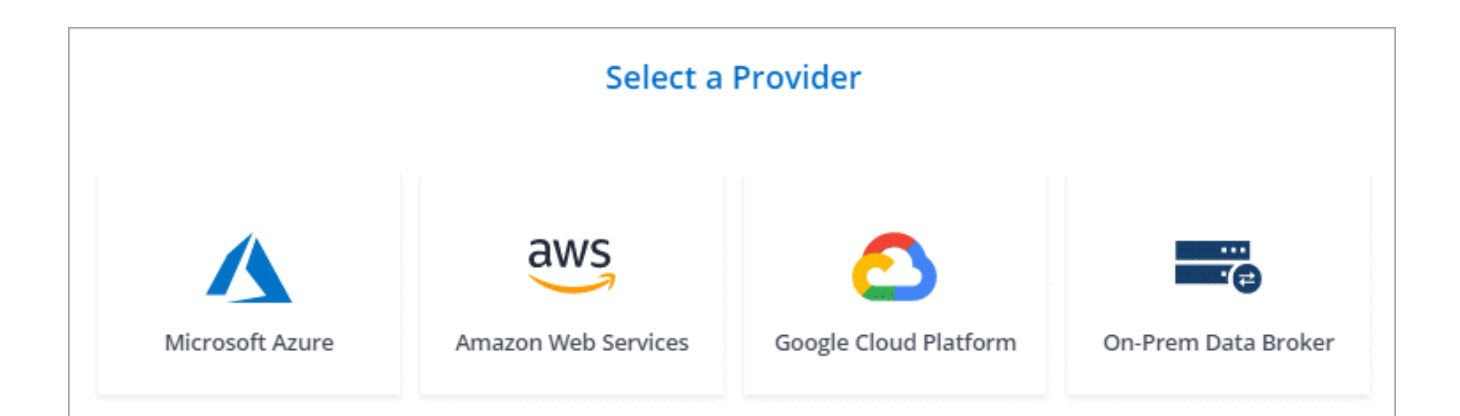

- 4. Entrez un nom pour le courtier de données et cliquez sur **Continuer**.
- 5. Si vous y êtes invité, connectez-vous à l'aide de votre compte Google.

Le formulaire est détenu et hébergé par Google. Vos identifiants ne sont pas fournis à NetApp.

6. Sélectionnez un compte de projet et de service, puis choisissez un emplacement pour le courtier de données.

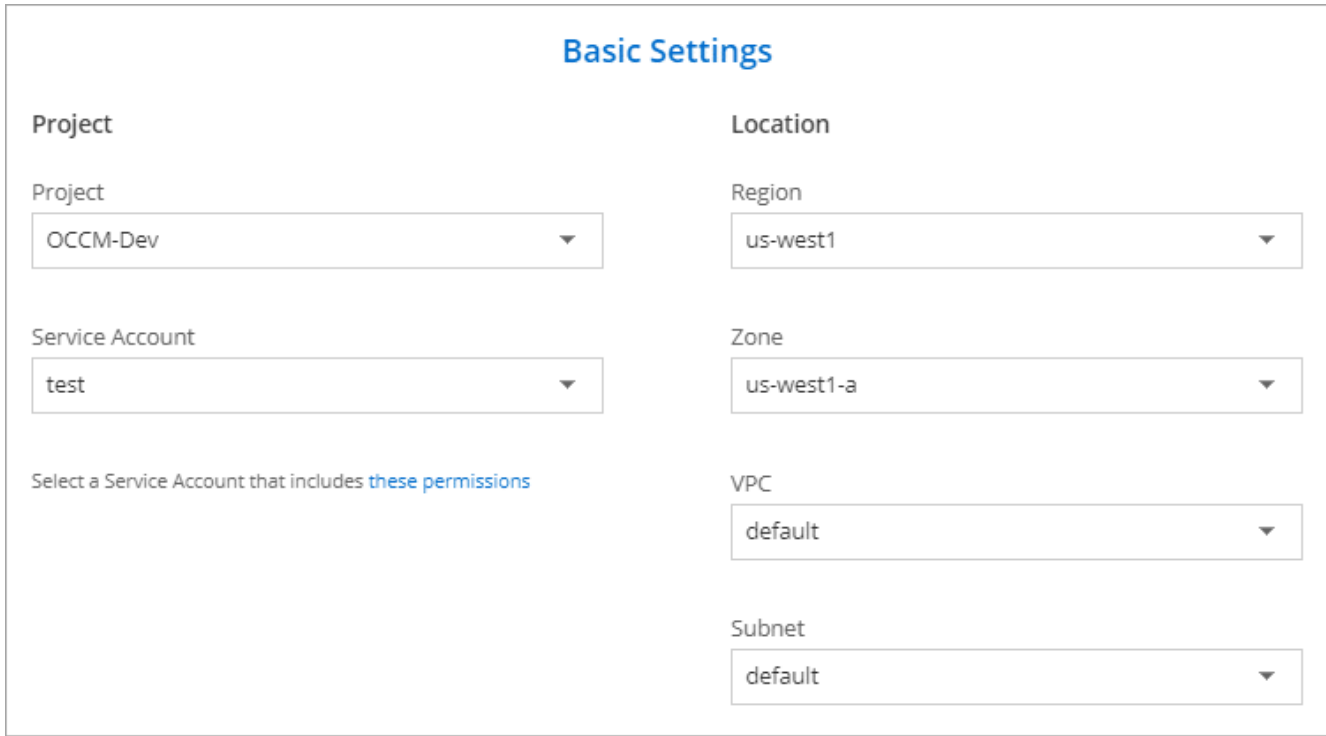

7. Une fois le courtier de données disponible, cliquez sur **Continuer** dans Cloud Sync.

Le déploiement de l'instance dure environ 5 à 10 minutes. Vous pouvez contrôler la progression à partir du service Cloud Sync, qui est automatiquement actualisé lorsque l'instance est disponible.

8. Complétez les pages de l'assistant pour créer la nouvelle relation de synchronisation.

#### **Résultat**

Vous avez déployé un courtier en données dans GCP et avez créé une nouvelle relation de synchronisation. Vous pouvez utiliser ce data broker avec des relations de synchronisation supplémentaires.

# <span id="page-10-0"></span>**Installation du data broker sur un hôte Linux**

Lorsque vous créez une relation de synchronisation, choisissez l'option On-Pem Data Broker pour installer le logiciel de courtier de données sur un hôte Linux sur site ou sur un hôte Linux existant dans le cloud. Cloud Sync vous guide tout au long du processus d'installation, mais les exigences et les étapes sont répétées sur cette page pour vous aider à vous préparer à l'installation.

# **Configuration requise pour l'hôte Linux**

#### • **Système d'exploitation** :

- CentOS 7.0, 7.7 et 8.0
- Red Hat Enterprise Linux 7.7 et 8.0
- Ubuntu Server 18.04 LTS
- SUSE Linux Enterprise Server 15 SP1

La commande yum update all doit être exécuté sur l'hôte avant d'installer le courtier de données.

Un système Red Hat Enterprise Linux doit être enregistré avec Red Hat Subscription Management. S'il n'est pas enregistré, le système ne peut pas accéder aux référentiels pour mettre à jour les logiciels tiers requis pendant l'installation.

- **RAM** : 16 GO
- **CPU** : 4 cœurs
- **Espace disque disponible**: 10 Go
- **SELinux**: Nous vous recommandons de désactiver ["SELinux"](https://selinuxproject.org/) sur l'hôte.

SELinux applique une stratégie qui bloque les mises à jour logicielles des courtiers de données et peut empêcher le courtier de données de contacter les terminaux requis pour un fonctionnement normal.

• **OpenSSL** : OpenSSL doit être installé sur l'hôte Linux.

# **Configuration réseau requise**

- L'hôte Linux doit être connecté à la source et à la cible.
- Le serveur de fichiers doit autoriser l'hôte Linux à accéder aux exportations.
- Le port 443 doit être ouvert sur l'hôte Linux pour le trafic sortant vers AWS (le courtier communique en permanence avec le service Amazon SQS).
- NetApp recommande de configurer la source, la cible et le courtier de données pour qu'ils utilisent un service NTP (Network Time Protocol). La différence de temps entre les trois composants ne doit pas dépasser 5 minutes.

# <span id="page-10-1"></span>**Activation de l'accès à AWS**

Si vous prévoyez d'utiliser le courtier de données avec une relation de synchronisation incluant un compartiment S3, préparez l'hôte Linux pour l'accès AWS. Lorsque vous installez le courtier en données, vous devrez fournir les clés AWS pour un utilisateur AWS qui dispose d'un accès aux programmes et d'autorisations spécifiques.

#### **Étapes**

- 1. Créer une règle IAM à l'aide de ["Politique fournie par NetApp"](https://s3.amazonaws.com/metadata.datafabric.io/docs/on_prem_iam_policy.json). ["Consultez les instructions AWS"](https://docs.aws.amazon.com/IAM/latest/UserGuide/access_policies_create.html).
- 2. Créez un utilisateur IAM disposant d'un accès programmatique. ["Consultez les instructions AWS".](https://docs.aws.amazon.com/IAM/latest/UserGuide/id_users_create.html)

Assurez-vous de copier les clés AWS car vous devez les spécifier lors de l'installation du logiciel Data Broker.

# <span id="page-11-0"></span>**Activation de l'accès à Google Cloud**

Si vous prévoyez d'utiliser le courtier de données avec une relation de synchronisation incluant un compartiment Google Cloud Storage, préparez l'hôte Linux pour l'accès GCP. Lorsque vous installez le courtier de données, vous devez fournir une clé pour un compte de service disposant d'autorisations spécifiques.

#### **Étapes**

- 1. Créez un compte de service GCP avec des autorisations d'administration du stockage, si vous n'en possédez pas déjà un.
- 2. Créez une clé de compte de service enregistrée au format JSON. ["Affichez les instructions GCP".](https://cloud.google.com/iam/docs/creating-managing-service-account-keys#creating_service_account_keys)

Le fichier doit contenir au moins les propriétés suivantes : "Project\_ID", "Private\_key" et "client\_email"

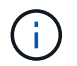

Lorsque vous créez une clé, le fichier est généré et téléchargé sur votre machine.

3. Enregistrez le fichier JSON sur l'hôte Linux.

# **Activation de l'accès à Microsoft Azure**

L'accès à Azure est défini par relation en fournissant un compte de stockage et une chaîne de connexion dans l'assistant de synchronisation.

### **Installation du data broker**

Vous pouvez installer un courtier de données sur un hôte Linux lorsque vous créez une relation de synchronisation.

#### **Étapes**

- 1. Cliquez sur **Créer une nouvelle synchronisation**.
- 2. Sur la page **Define Sync Relationship**, choisissez une source et une cible et cliquez sur **Continuer**.

Suivez les étapes jusqu'à ce que vous atteiez la page **Data Broker**.

3. Sur la page **Data Broker**, cliquez sur **Create Data Broker**, puis sélectionnez **On-site Data Broker**.

Si vous avez déjà un courtier de données, vous devez cliquer sur le  $\Box$  icône en premier.

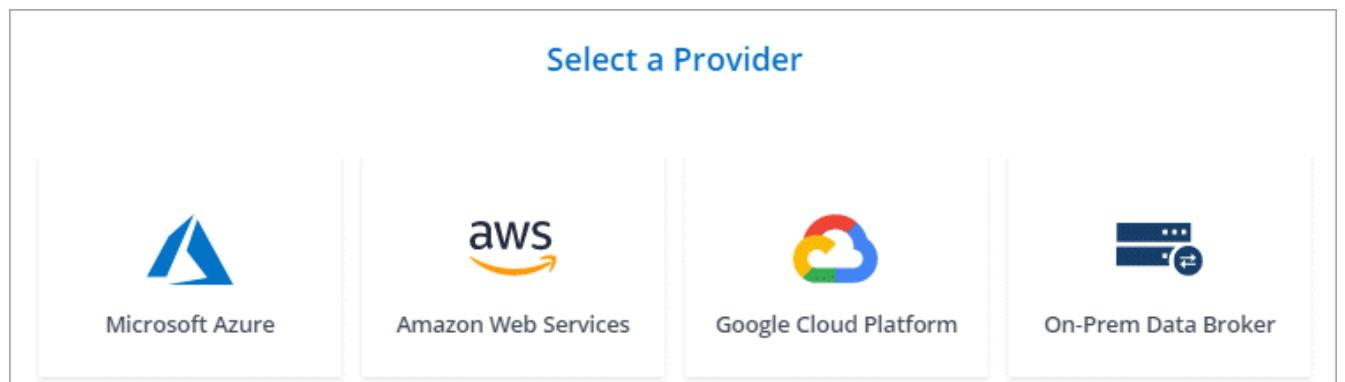

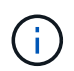

Bien que cette option soit *sur site* **Data Broker**, elle s'applique à un hôte Linux sur site ou dans le cloud.

4. Entrez un nom pour le courtier de données et cliquez sur **Continuer**.

La page d'instructions se charge sous peu. Vous devez suivre ces instructions --elles comprennent un lien unique pour télécharger le programme d'installation.

- 5. Sur la page d'instructions :
	- a. Indiquez si vous souhaitez activer l'accès à **AWS**, **Google Cloud** ou aux deux.
	- b. Sélectionnez une option d'installation : **pas de proxy**, **utilisez le serveur proxy** ou **utilisez le serveur proxy avec authentification**.
	- c. Utilisez les commandes pour télécharger et installer le courtier de données.

Les étapes suivantes fournissent des détails sur chaque option d'installation possible. Suivez la page d'instructions pour obtenir la commande exacte en fonction de votre option d'installation.

- d. Téléchargez le programme d'installation :
	- Aucun proxy :

curl <URI> -o data\_broker\_installer.sh

▪ Utiliser le serveur proxy :

curl <URI> -o data broker installer.sh -x <proxy host>:<proxy port>

▪ Utilisez le serveur proxy avec l'authentification :

```
curl <URI> -o data broker installer.sh -x
<proxy_username>:<proxy_password>@<proxy_host>:<proxy_port>
```
**URI**

Cloud Sync affiche l'URI du fichier d'installation sur la page d'instructions, qui se charge lorsque vous suivez les invites de déploiement du courtier de données sur site. Cet URI ne se répète pas ici car le lien est généré de manière dynamique et ne peut être utilisé qu'une seule fois. [Procédez comme suit pour obtenir l'URI de Cloud Sync.](#page-3-0)

e. Passez en mode superutilisateur, rendez le programme d'installation exécutable et installez le logiciel :

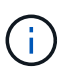

Chaque commande indiquée ci-dessous inclut des paramètres d'accès AWS et d'accès GCP. Suivez la page d'instructions pour obtenir la commande exacte en fonction de votre option d'installation.

▪ Pas de configuration proxy :

```
sudo -s
chmod +x data_broker_installer.sh
./data broker installer.sh -a <aws access key> -s <aws secret key> -g
<absolute_path_to_the_json_file>
```
▪ Configuration du proxy :

```
sudo -s
chmod +x data_broker_installer.sh
./data broker installer.sh -a <aws access key> -s <aws secret key> -g
<absolute path to the json file> -h <proxy host> -p <proxy port>
```
▪ Configuration proxy avec authentification :

```
sudo -s
chmod +x data_broker_installer.sh
./data broker installer.sh -a <aws access key> -s <aws secret key> -g
<absolute_path_to_the_json_file> -h <proxy_host> -p <proxy_port> -u
<proxy_username> -w <proxy_password>
```
#### **Clés AWS**

Il s'agit des clés que vous devriez avoir préparées pour l'utilisateur [voici la procédure à suivre.](#page-10-1) Les clés AWS sont stockées sur le courtier en données, qui s'exécute sur votre réseau sur site ou dans le cloud. NetApp n'utilise pas les clés en dehors du courtier en données.

#### **Fichier JSON**

Il s'agit du fichier JSON qui contient une clé de compte de service que vous devez avoir préparée [voici la procédure à suivre](#page-11-0).

- 6. Une fois le courtier de données disponible, cliquez sur **Continuer** dans Cloud Sync.
- 7. Complétez les pages de l'assistant pour créer la nouvelle relation de synchronisation.

#### **Informations sur le copyright**

Copyright © 2024 NetApp, Inc. Tous droits réservés. Imprimé aux États-Unis. Aucune partie de ce document protégé par copyright ne peut être reproduite sous quelque forme que ce soit ou selon quelque méthode que ce soit (graphique, électronique ou mécanique, notamment par photocopie, enregistrement ou stockage dans un système de récupération électronique) sans l'autorisation écrite préalable du détenteur du droit de copyright.

Les logiciels dérivés des éléments NetApp protégés par copyright sont soumis à la licence et à l'avis de nonresponsabilité suivants :

CE LOGICIEL EST FOURNI PAR NETAPP « EN L'ÉTAT » ET SANS GARANTIES EXPRESSES OU TACITES, Y COMPRIS LES GARANTIES TACITES DE QUALITÉ MARCHANDE ET D'ADÉQUATION À UN USAGE PARTICULIER, QUI SONT EXCLUES PAR LES PRÉSENTES. EN AUCUN CAS NETAPP NE SERA TENU POUR RESPONSABLE DE DOMMAGES DIRECTS, INDIRECTS, ACCESSOIRES, PARTICULIERS OU EXEMPLAIRES (Y COMPRIS L'ACHAT DE BIENS ET DE SERVICES DE SUBSTITUTION, LA PERTE DE JOUISSANCE, DE DONNÉES OU DE PROFITS, OU L'INTERRUPTION D'ACTIVITÉ), QUELLES QU'EN SOIENT LA CAUSE ET LA DOCTRINE DE RESPONSABILITÉ, QU'IL S'AGISSE DE RESPONSABILITÉ CONTRACTUELLE, STRICTE OU DÉLICTUELLE (Y COMPRIS LA NÉGLIGENCE OU AUTRE) DÉCOULANT DE L'UTILISATION DE CE LOGICIEL, MÊME SI LA SOCIÉTÉ A ÉTÉ INFORMÉE DE LA POSSIBILITÉ DE TELS DOMMAGES.

NetApp se réserve le droit de modifier les produits décrits dans le présent document à tout moment et sans préavis. NetApp décline toute responsabilité découlant de l'utilisation des produits décrits dans le présent document, sauf accord explicite écrit de NetApp. L'utilisation ou l'achat de ce produit ne concède pas de licence dans le cadre de droits de brevet, de droits de marque commerciale ou de tout autre droit de propriété intellectuelle de NetApp.

Le produit décrit dans ce manuel peut être protégé par un ou plusieurs brevets américains, étrangers ou par une demande en attente.

LÉGENDE DE RESTRICTION DES DROITS : L'utilisation, la duplication ou la divulgation par le gouvernement sont sujettes aux restrictions énoncées dans le sous-paragraphe (b)(3) de la clause Rights in Technical Data-Noncommercial Items du DFARS 252.227-7013 (février 2014) et du FAR 52.227-19 (décembre 2007).

Les données contenues dans les présentes se rapportent à un produit et/ou service commercial (tel que défini par la clause FAR 2.101). Il s'agit de données propriétaires de NetApp, Inc. Toutes les données techniques et tous les logiciels fournis par NetApp en vertu du présent Accord sont à caractère commercial et ont été exclusivement développés à l'aide de fonds privés. Le gouvernement des États-Unis dispose d'une licence limitée irrévocable, non exclusive, non cessible, non transférable et mondiale. Cette licence lui permet d'utiliser uniquement les données relatives au contrat du gouvernement des États-Unis d'après lequel les données lui ont été fournies ou celles qui sont nécessaires à son exécution. Sauf dispositions contraires énoncées dans les présentes, l'utilisation, la divulgation, la reproduction, la modification, l'exécution, l'affichage des données sont interdits sans avoir obtenu le consentement écrit préalable de NetApp, Inc. Les droits de licences du Département de la Défense du gouvernement des États-Unis se limitent aux droits identifiés par la clause 252.227-7015(b) du DFARS (février 2014).

#### **Informations sur les marques commerciales**

NETAPP, le logo NETAPP et les marques citées sur le site<http://www.netapp.com/TM>sont des marques déposées ou des marques commerciales de NetApp, Inc. Les autres noms de marques et de produits sont des marques commerciales de leurs propriétaires respectifs.